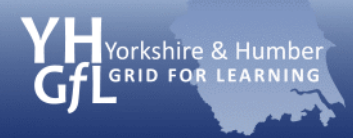

eSafeguarding

# **Health check for your Facebook account**

### **(Fix your Facebook in five minutes-ish)**

# **Check how your Facebook profile looks to others**

1. On your timeline choose the settings icon <sup>\*\*</sup> >> **View as...** 

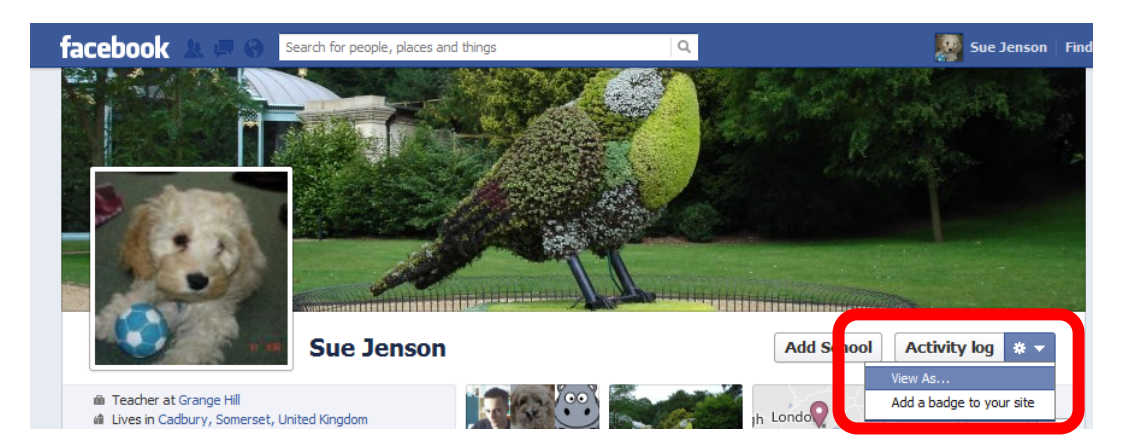

**2.** Choose **public** 

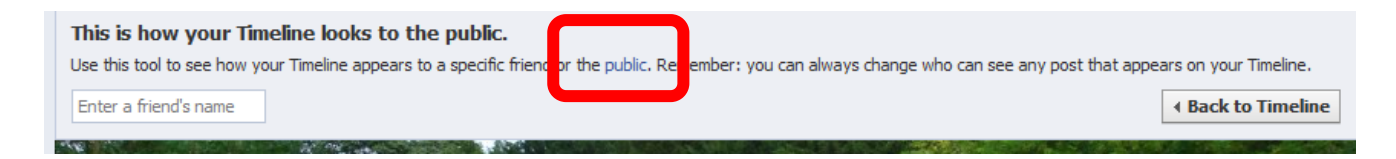

This will show you how your profile looks to people that you do not have as friends on Facebook, e.g. pupils, parents etc. It's worth scrolling down to when you first joined Facebook as some old posts may be visible, especially if you have had your account for a long time.

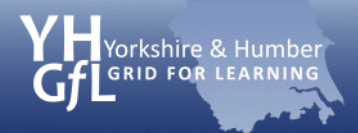

eSafeguarding

## **Review the personal information you are sharing**

1. Go to your timeline and choose **About**

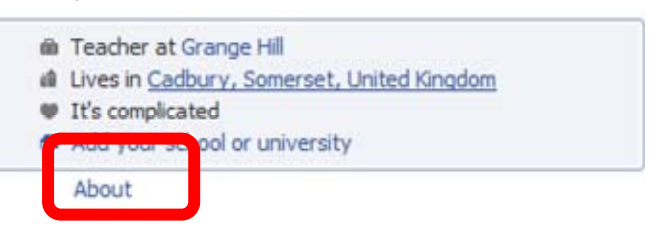

2. Review each section by choosing edit

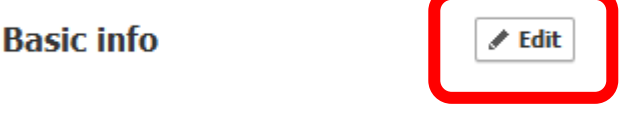

3. Ensure that the option on each section is set to Friends  $\mathbf{A} \bullet \mathbf{v}$  or custom  $\mathbf{v} \bullet \mathbf{v}$ .

### **Make sure your personal and professional personas are not linked**

1. Go to **About >> Work and Education**

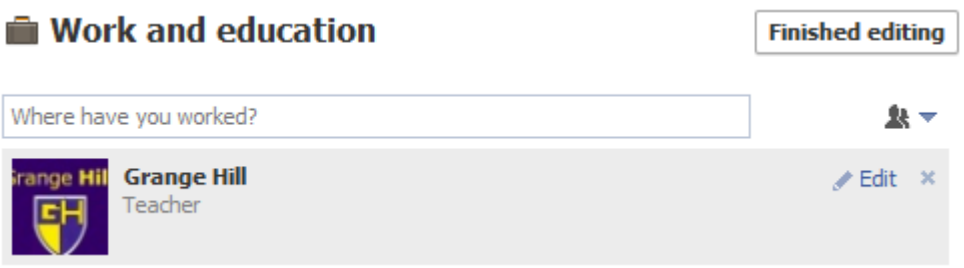

- 2. If your current or previous place of work is listed you may wish to remove it by clicking **Edit**. Think carefully about why you would like to share your place of work. Alternatively you may wish to name your LA rather than school, e.g. North Lincs LA
- 3. Review any previous posts to ensure that they do not reference your pupils, parents or school.
- 4. Review your Friends list and ensure that you do not have any connections to current pupils or parents. If this is unavoidable, consider creating a list for them which will give you greater control over what they see. Ensure that a senior member of staff, preferably the eSafeguarding/eSafety coordinator is aware of any connections that may compromise your professional status if exploited.

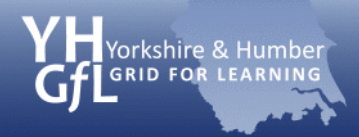

### **Check who can see your photographs**

1. Go to timeline and choose **Photos**

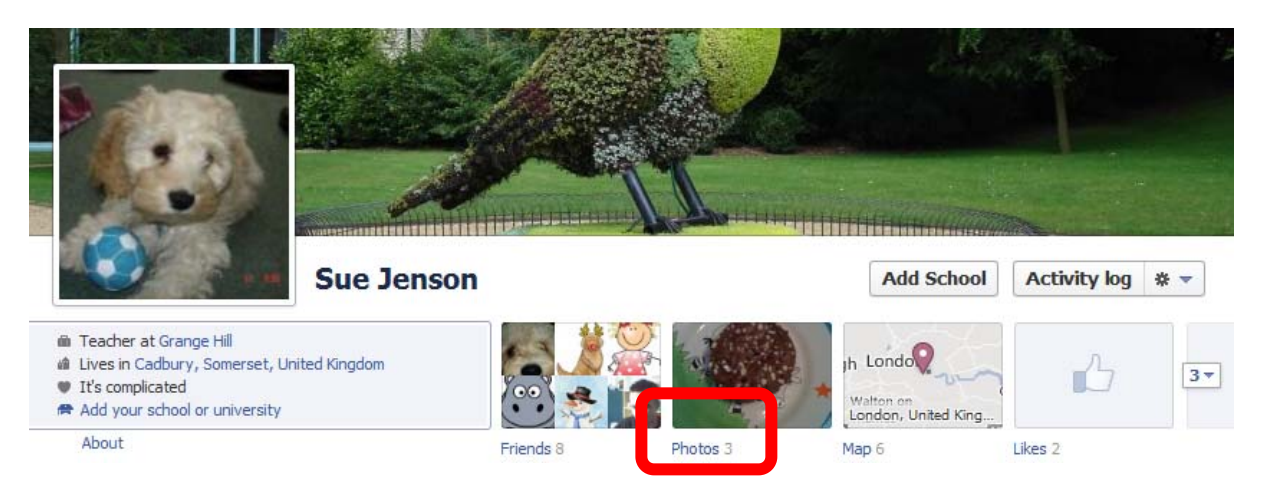

You should now see all the images that you are connected to on Facebook. You can see any photos that friends have tagged you in, all the photos you have uploaded and any albums you have created.

#### 2. Choose the **Albums** option.

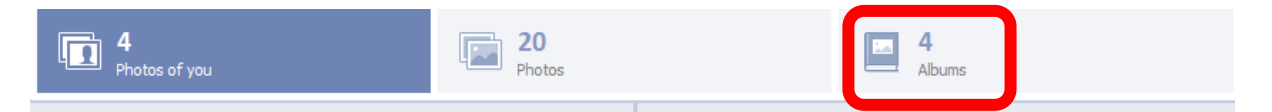

You should now be able to see all your albums. The icon next to each album shows who it is shared with.

Ensure that they are all set to friends  $\stackrel{\text{def}}{=}$  or custom  $\stackrel{\text{def}}{=}$ . The cover photos album is set to public by default and cannot be changed - so think carefully about the images you set as your cover photograph.

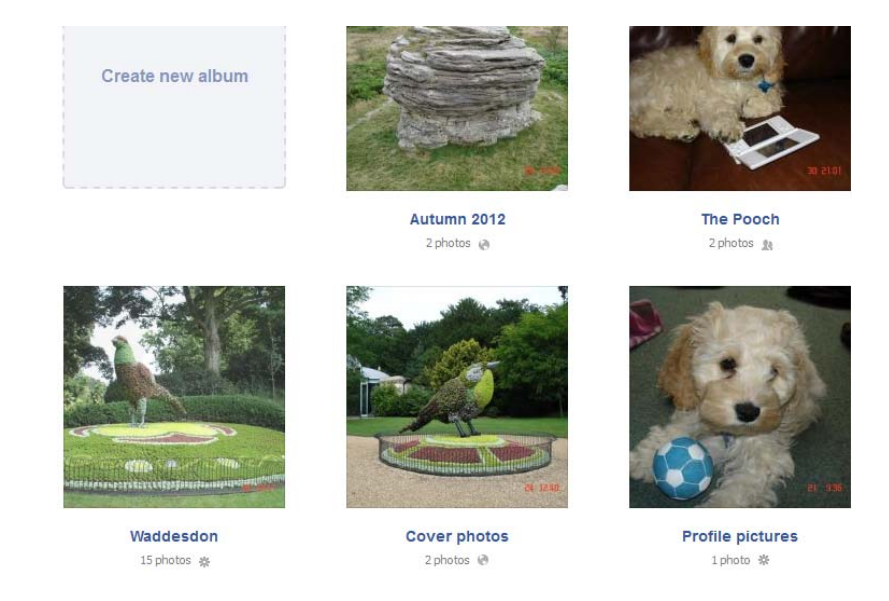

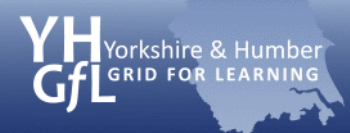

# **If you post from a mobile device ensure your posts are for friends only**

1. Choose **Home>> Privacy Settings**

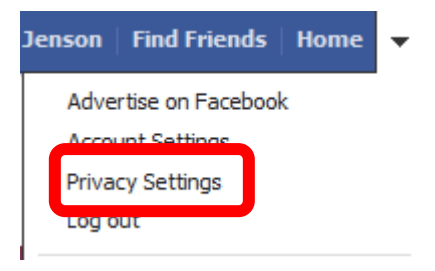

#### Check that for **mobile apps without the inline audience selector** is set to **Friends**.

For mobile apps without the inline audience selector (such as Facebook for Blackberry), the audience for things you post is:

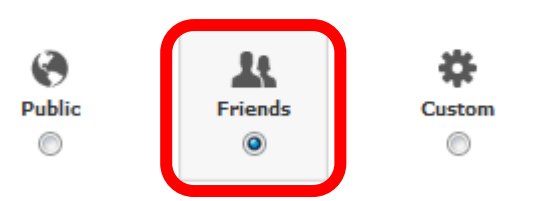

This will prevent posts from mobile devices accidently appearing to the public

### **Make sure only friends can post on your wall**

#### 1. Go to **Home>> Privacy Settings>> Timeline & Tagging**

#### Timeline & Tagging

Control what happens when friends tag you or your content or post on your timeline.

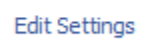

2. Ensure that **Who can post on your timeline?** Is set to **Friends.**

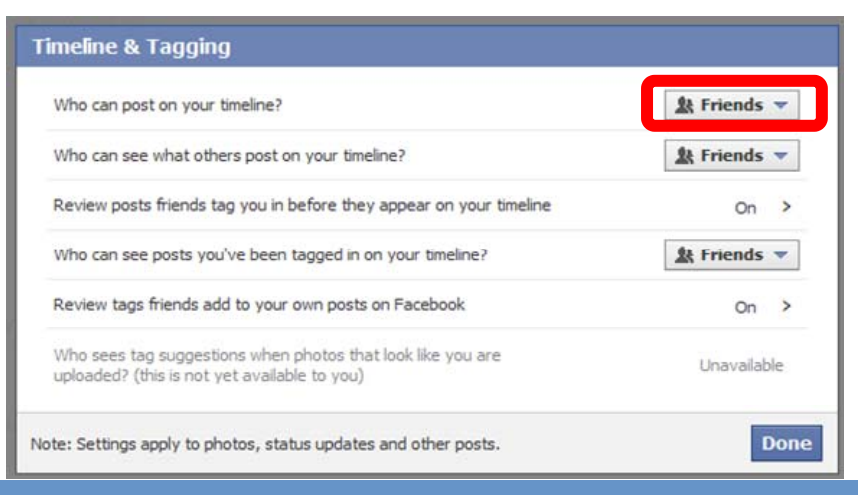

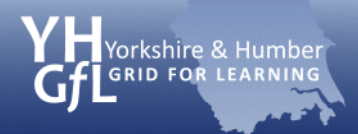

eSafeguarding

# **Stop friends tagging you in embarrassing photographs or posts**

- **1.** Go t**o Home>> Privacy Settings>> Timeline & Tagging** 
	- Timeline & Tagging

Control what happens when friends tag you or your content or post on your timeline.

**Edit Settings** 

- 2. Set **Review posts friends tag you in before they appear on your timeline** to **ON**
- 3. Set **Review tags friends add to your own posts on Facebook** to **ON**

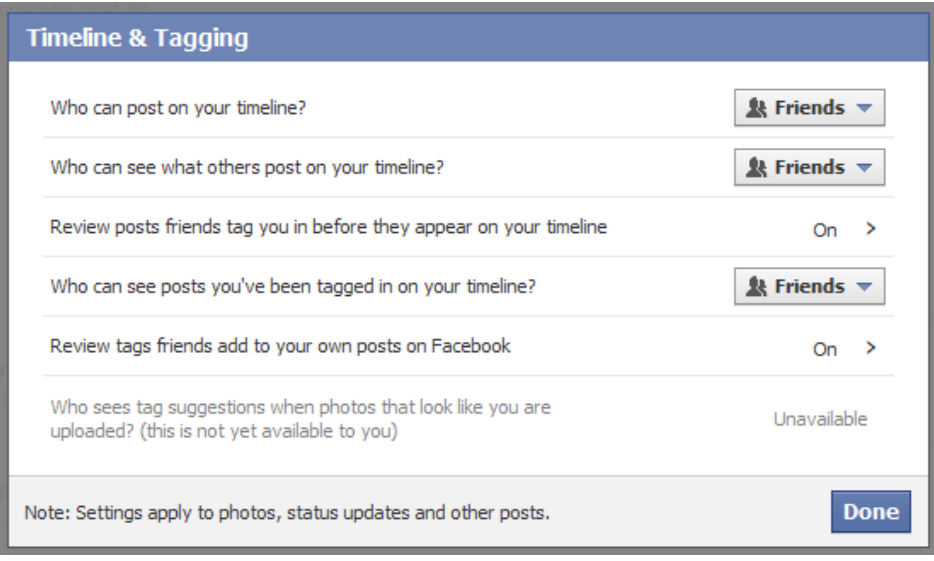